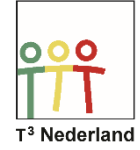

## Hallo,

In deze video laten we jullie zien hoe je een cumulatieve relatieve frequentiepolygoon kunt tekenen op je TI-84 PLUS CE-T.

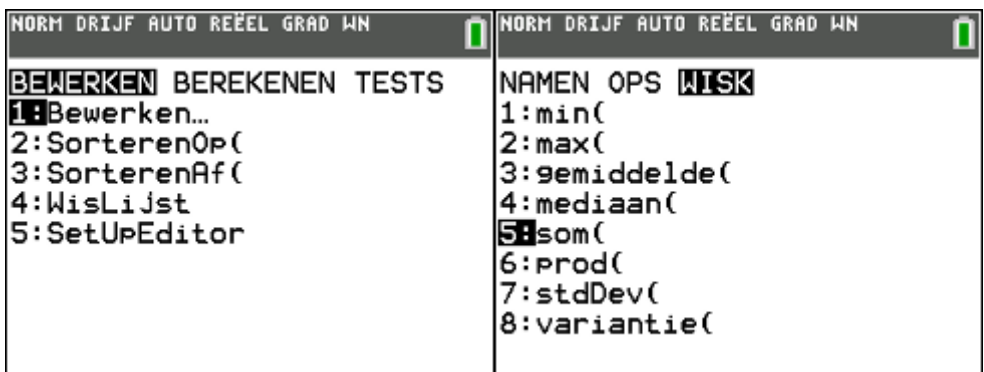

Druk op STAT en vervolgens op 1 om bij lijst 1 en 2 de gegevens in te voeren. Ga met de pijltjestoetsen naar een nieuwe lijst en kies de bovenste cel, in dit geval de cel die L3 heet.

Druk nu op ENTER en onderin je scherm verschijnt een invoerbalk: L3= met een knipperende cursor.

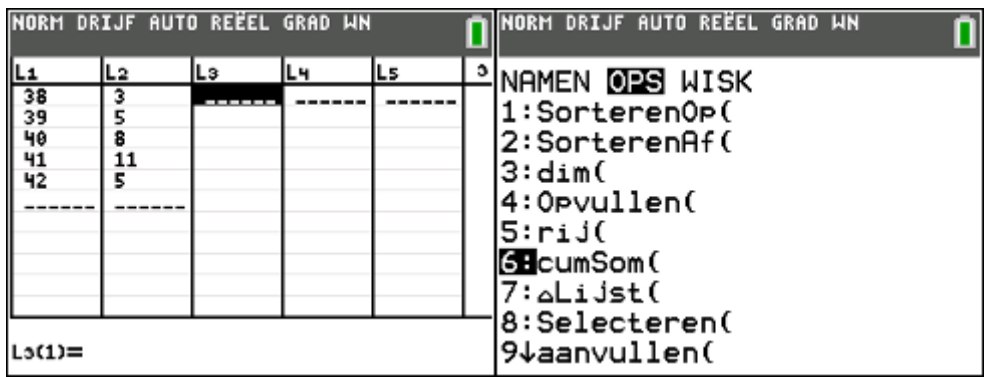

Kies nu via 2ND STAT het tabblad OPS, scroll naar beneden naar cumsom, de cumulatieve som, en druk op enter. We geven de machine nu de opdracht om de frequenties van L2 op te tellen, dus typen we nu L2 via 2nd 2 en we sluiten af met een haakje. Druk op Enter en de cumulatieve frequenties worden in de derde lijst berekend.

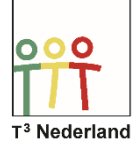

## Statistiek & Kansrekenen *Cumulatieve frequentie*

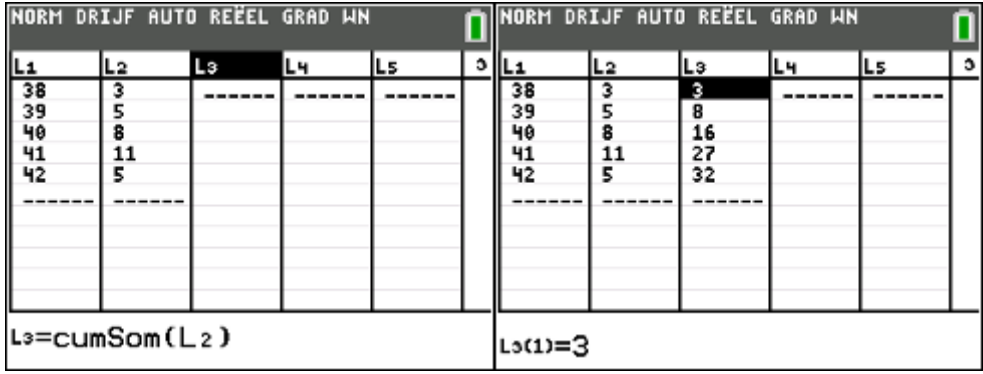

Om hier relatieve frequenties van te maken (procenten, dus), ga je met de pijltjestoetsen naar de bovenste cel van de volgende lijst en druk je weer op Enter, zodat er onderin je scherm weer een invoerbalk verschijnt van L4.

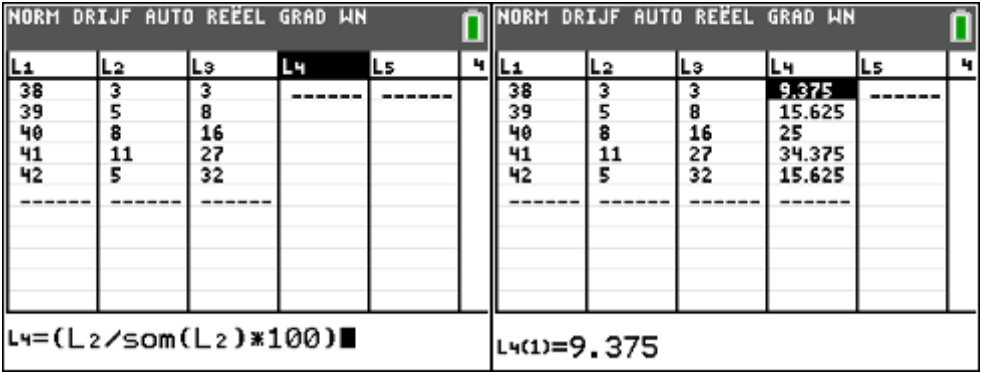

Typ nu haakje openen, L2, gedeeld door en vervolgens 2ND Stat, tabblad WISK, som, Haakje open, L2, haakje sluiten, keer 100 en nogmaals haakje sluiten.

We geven de machine dus de opdracht: neem de waarden van lijst 2, deel die door de som van alle waarden van L2 en vermenigvuldig die met 100. De percentages staan nu keurig in lijst 4.

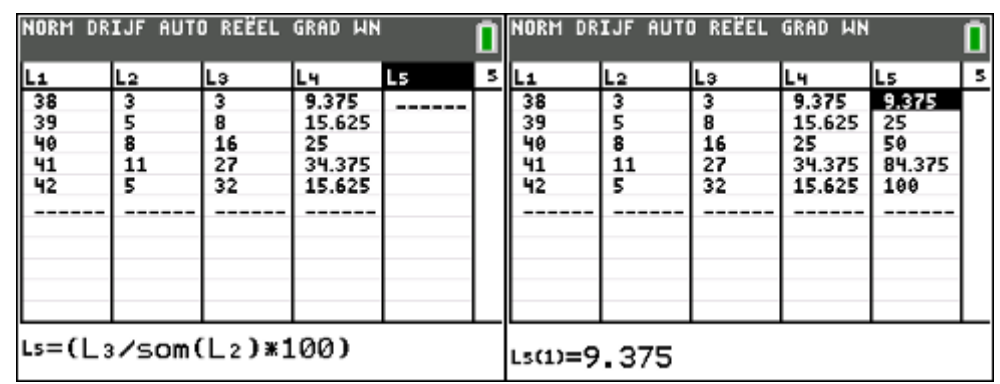

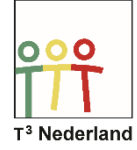

Wil je cumulatieve percentages, dan selecteer je weer de bovenste cel van lijst 5 en geef je de rekenmachine de opdracht om van lijst 3 percentages te maken via haakje openen, L3, delen door 2ND Stat, tabblad wisk, optie 5 SOM, Enter, L2, haakje sluiten, keer 100, haakje sluiten, enter.

Nu rekent de machine de cumulatieve frequenties van lijst 3 uit tegen het totaal van de frequenties die in lijst 2 staan.

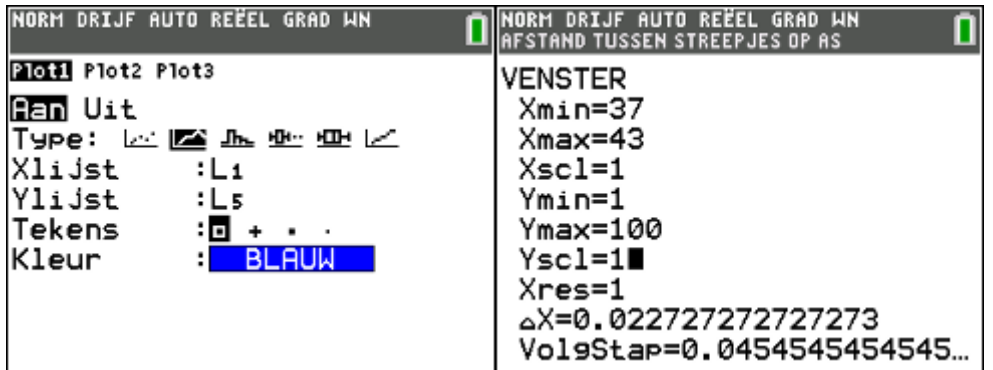

Om de polygoon te tekenen, druk je op 2ND Y= en selecteer een plot door AAN te selecteren. Bij X-lijst staan de gegevens uit je tabel die op de x-as komen, kies bij Ylijst L5. Pas je window aan naar minimaal 100%, druk op GRAPH en je cumulatieve relatieve frequentiepolygoon, beter bekend als een S-curve, wordt getekend.

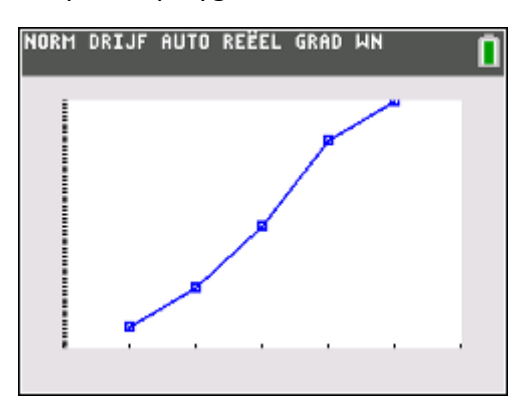

Veel succes met je polygonen op je TI-84+ CE-T!